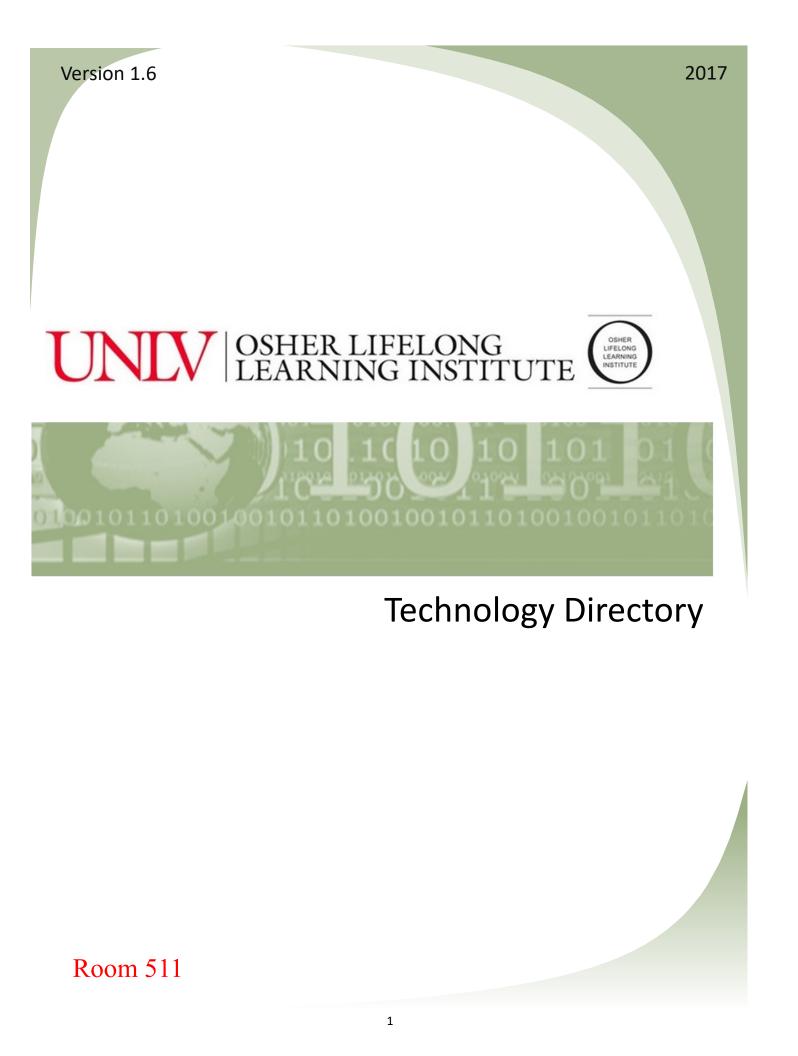

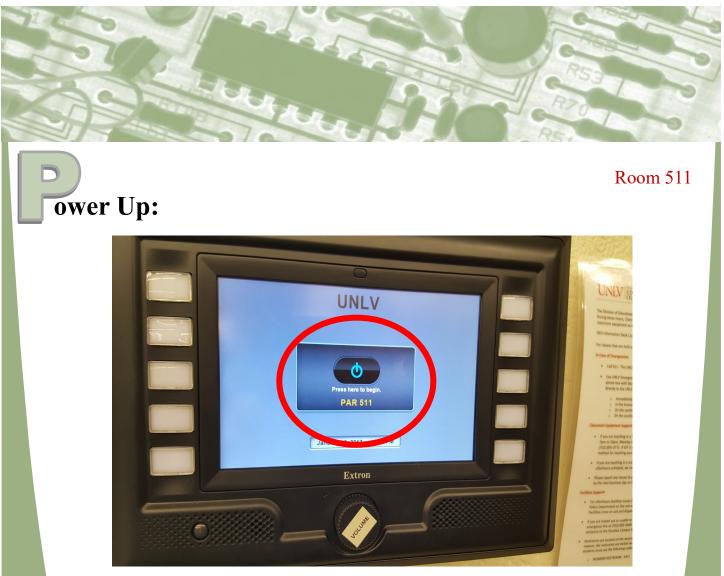

Push the button in the center of the **Control Box** on the wall to power up the system.

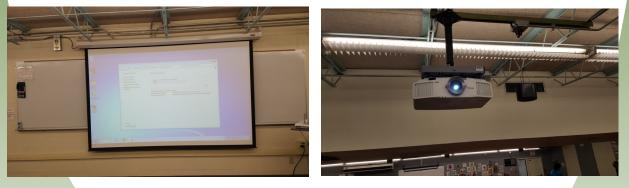

This will automatically drop the screen in the front of the room and turn on the projector that hangs from the ceiling.

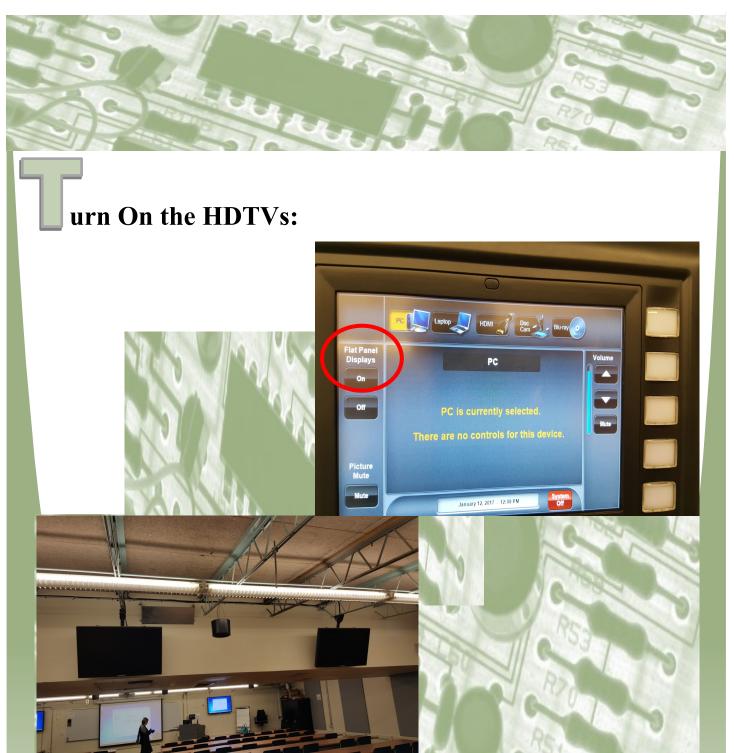

Once the main menu on the Control Box has loaded, you will find a button on the left hand side that says 'Flat Panel **Displays'**. Press '**On**' to turn on all of the TVs in the room (including the ones in the back of the room).

## urn It Up:

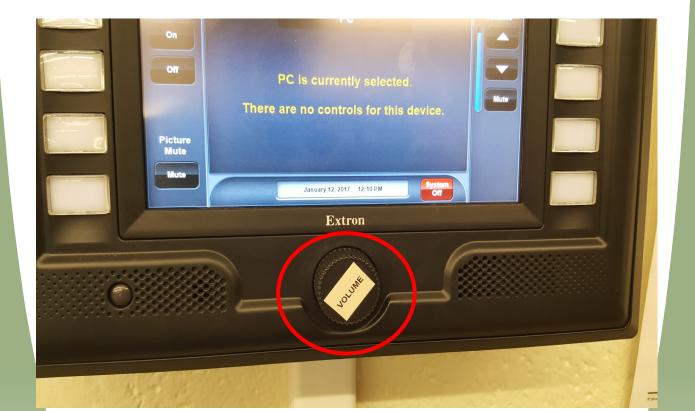

The round knob on the bottom, in the middle of the control box, adjusts the **VOLUME**.

# hoose Your Media: HDMI Laptor Blu-ray Flat P Displa Volu On Off PC is currently selected. There are no controls for this device. Picture Mute

Select which media you want to use by touching the icon of the appropriate device on the menu on the top of the Control Box screen. Your options are PC, Laptop, HDMI, Doc Cam, or Blu-Ray.

January 12, 2017 - 12:08 PM

Off

ute

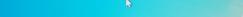

To bring up the 'Log In' screen, press the keys CTRL + ALT + DELETE all at the same time.

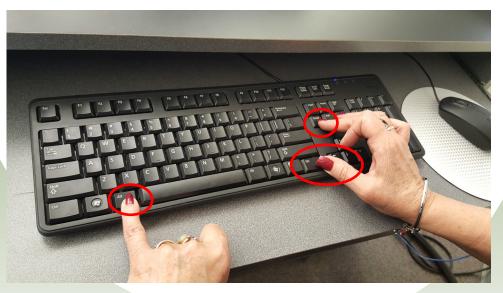

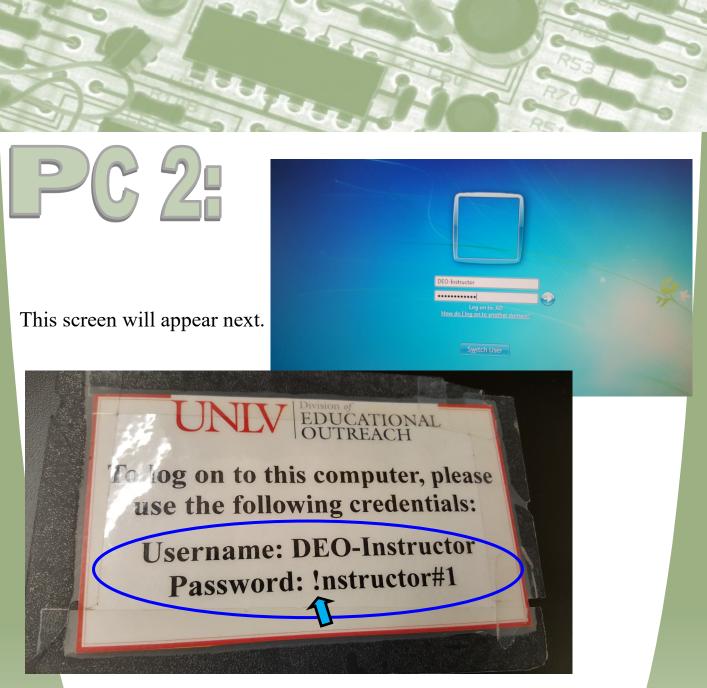

The login information for the PC is written on the top of the podium. The PC is **already connected** to the internet. If you need to enter the password, note that the first letter is an exclamation point (!), not an I. If you do not immediately use the computer, it may 'go to sleep', and you will have to start with CTRL + ALT + DELETE again.

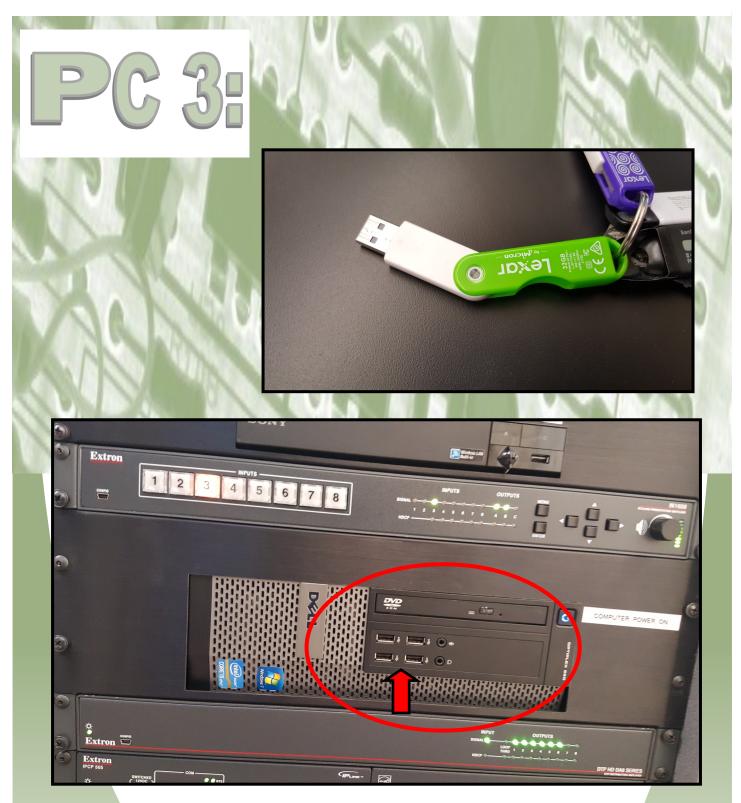

If you have a thumb drive (**top**) with your own data on it, insert it into one of the 4 USB slots on the front of the PC (**bottom**).

# aptop 1: You will need to attach your laptop to the system via the wires on the lectern.

The VGA connector (**top**) with 15 pins, will give you video, but you must plug in the minidin8 (**bottom**) cable to your headphone jack for sound.

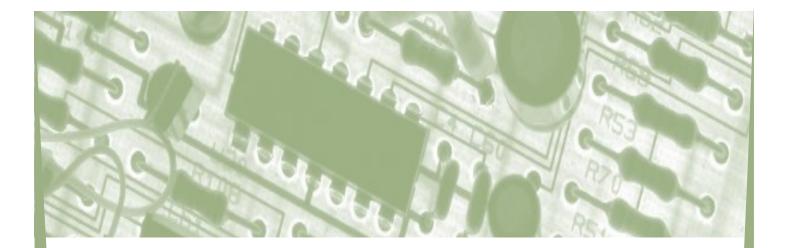

aptop 2:

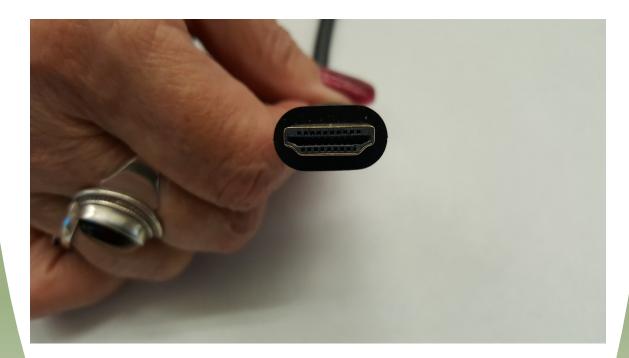

If you have an HDMI port on your laptop, using this cable will give you better quality video. You also **will not** need to use the extra cable for sound.

## aptop 3:

### End User Licensing Agreement (EULA)

| Connecting to the "UNLV-Guest" wireless network         Who should connect to "UNLV-Guest"         Image: Compute guests         Image: Onnect to the "UNLV-Secure" wireless network         Image: Onnect to the "UNLV-Secure" wireless network. Learn more about UNLV-Secure.         Image: Onnect to the "UNLV-Secure" wireless network. Learn more about UNLV-Secure.         Image: Onnect to the "UNLV-Secure" wireless network. Learn more about UNLV-Secure.         Image: Onnect to the "UNLV-Secure" wireless network. Learn more about UNLV-Secure.         Image: Onnect to the "UNLV-Secure" wireless network. Learn more about UNLV-Secure.         Image: Onnect to the "UNLV-Secure" wireless network. Learn more about UNLV-Secure.         Image: Onnect to the "UNLV-Secure" wireless network. Learn more about UNLV-Secure.         Image: Onnect to the "UNLV-Secure" wireless network. Learn more about UNLV-Secure.         Image: Onnect to the "UNLV-Secure" wireless network. Learn more about UNLV-Secure.         Image: Onnect to the "UNLV-Secure" wireless network. Learn more about UNLV-Secure.         Image: Onnect to the "UNLV-Secure" wireless network. Learn more about UNLV-Secure.         Image: Onnect to the "UNLV-Secure" wireless network. Learn more about UNLV-Secure.         Image: Onnect to the "UNLV-Secure" wireless network. Learn more about UNLV-Secure.         Image: Onnect to the "UNLV-Secure" wireless network. Learn more about UNLV-Secure.         Image: Onnect to the "UNLV-Secure.         Image: Onnect t                                                                                                    | UNIV                                                                                                    | Wireless Services                                                                                                    |
|----------------------------------------------------------------------------------------------------|----------------------------------------------------------------------------------------------------|----------------------------------------------------------------------------------------------------|
| <ul> <li>Campus guests</li> <li>UNLV students and employees should connect to the "UNLV-Secure" wireless network. Learn more about UNLV-Secure.</li> <li>Check the box below to accept the Terms of Service</li> <li>Check the box below to accept the Terms of Service</li> <li>Click Continue with "UNLV-Guest" button</li> </ul>                                                                                                    | Connecting to the "UNLV-Guest" w                                                                                                    | vireless network                                                                                                    |
| <ul> <li>UNLV students and employees should connect to the "UNLV-Secure" wireless network. Learn more about UNLV-Secure.</li> <li>Check the box below to accept the <u>Terms of Service</u>.</li> <li>Check the box below to accept the <u>Terms of Service</u>.</li> <li>Check the box below to accept the <u>Terms of Service</u>.</li> <li>Check the box below to accept the <u>Terms of Service</u>.</li> <li>Check the box below to accept the <u>Terms of Service</u>.</li> <li>Check the box below to accept the <u>Terms of Service</u>.</li> <li>Check the box below to accept the <u>Terms of Service</u>.</li> <li>Check the box below to accept the <u>Terms of Service</u>.</li> <li>Check the box below to accept the <u>Terms of Service</u>.</li> <li>Check the box below to accept the <u>Terms of Service</u>.</li> <li>Check the box below to accept the <u>Terms of Service</u>.</li> <li>Check the box below to accept the <u>Terms of Service</u>.</li> <li>Check the <u>Terms of Service</u>.</li> <li>Check the <u>Terms of Service</u></li></ul> | Who should connect to "UNLV-Guest"                                                                                                    | What to do next                                                                                                    |
|                                                                                                    | <ul> <li>UNLV students and employees should connect to the "UNLV-Secure" wireless network. Learn more about UNLV-Secure.</li> <li>Usage Restrictions</li> <li>Availability T a m to Midnight</li> </ul> | 2. Check the box below to accept<br>the Terms of Service     3. Click Continue with "UNLV-Guest" button     st <sup>e</sup> will not provide Internet access outside of these times |
|                                                                                                    | I accept the "UNLV-Guest" <u>Terms of Service</u>                                                                                                    |                                                                                                    |

To connect to the UNLV-Guest network, select UNLV Guest in the WiFi choices, and then accept the user agreement by clicking in the check box.

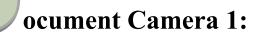

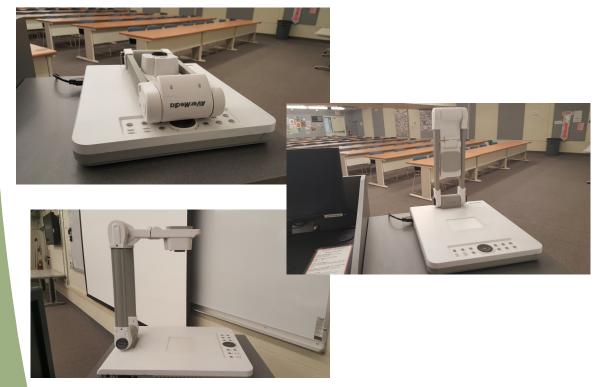

1 - Open the Aver Media camera (**top**) by pulling up on the top portion to full vertical height (**middle**). Then extend the lens horizontally (**bottom**).

2 - Make sure the **Doc Cam** button is selected on the control box.

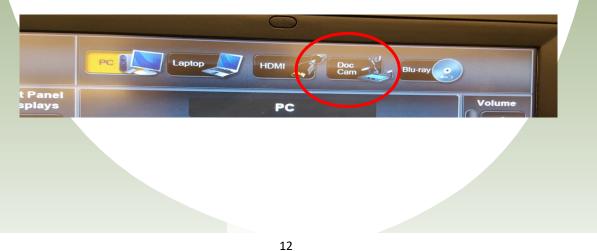

## ocument Camera 2:

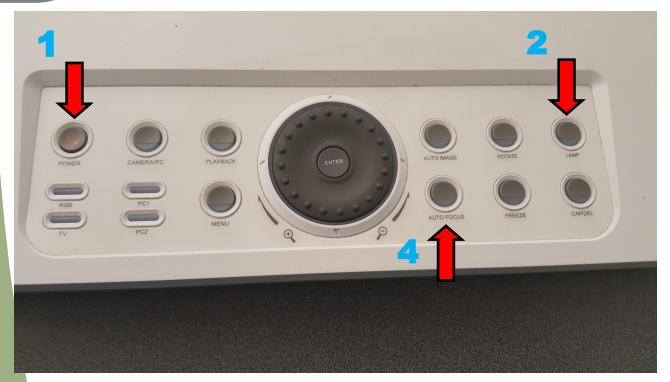

1 - Turn the camera on by pressing the '**Power**' button in the upper left corner.

2 - Press the 'Lamp' button in the upper right corner to turn on the light.

3 - Place your document right-side-up, facing you, on the camera surface under the lens.

4 - Press 'Auto Focus' button to focus the image.

5 - When finished, press and hold the '**Power**' button to shut the projector off. Fold down the lens and arm.

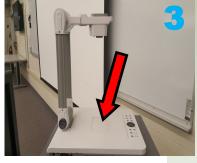

# lu-Ray DVD player 1:

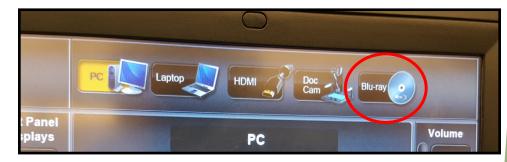

1 - Select **Blu-Ray** on the control box.

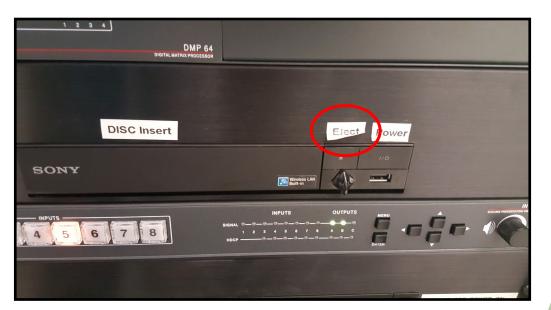

2 - Press the 'Eject' button on the Blu-Ray player to open the drawer. Insert the disk.Press the 'Eject' button again, or push the drawer in to close.

## lu-Ray DVD player 2:

3 - Use the hand-held remote control located in the mic box to operate the player.

4 - After the DVD menu appears on the screen, you must use the navigating arrows at the top of the remote to scroll through the menu choices.

5 - Once the correct choice is highlighted, press the square key in the center to make your selection.

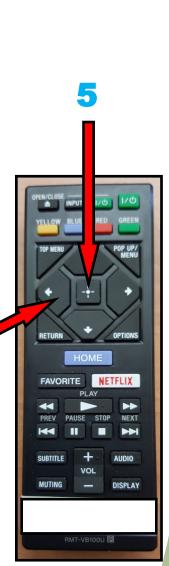

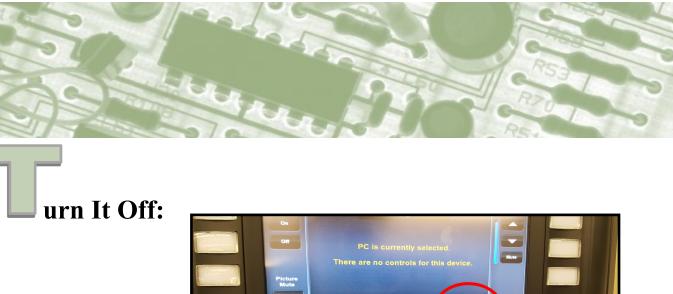

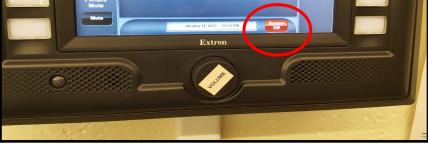

Press the red '**System Off**' button near the bottom right of the Control Box screen.

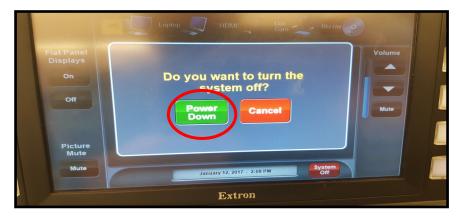

On the screen that comes up next, press the green '**Power Down**' button, which will automatically shut down all components. Please double check that the Document Camera is also off.

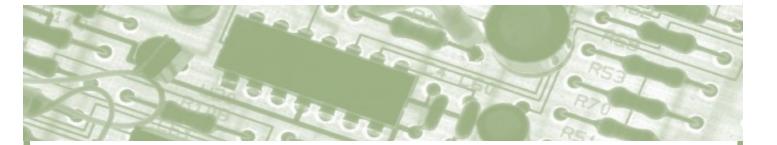

1 - To turn <u>on</u> the hand-held mic, press and hold the red button on the bottom of the mic until the battery indicator shows.

- To turn <u>off</u>, press and hold the red button until the battery indicator goes off.

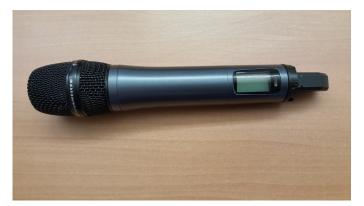

2 - To replace the batteries, unscrew the hand-held mic at the center, and insert 2 new AA batteries.

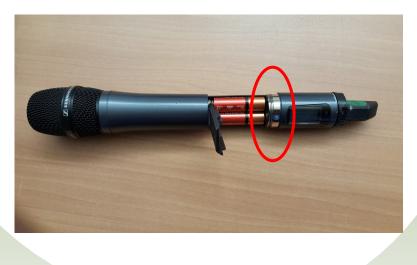

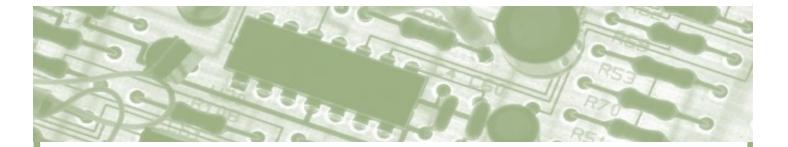

3 - To turn on the wireless mic, press the black rectangular button on the left side of the mic, to open the case.

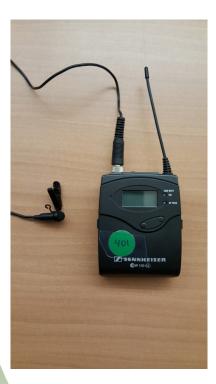

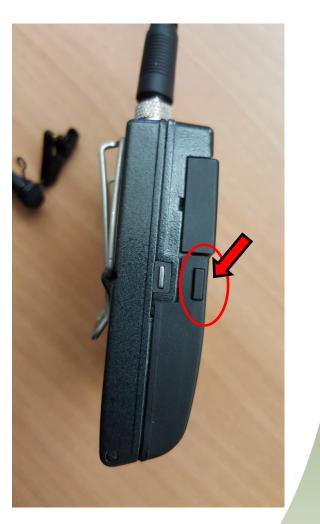

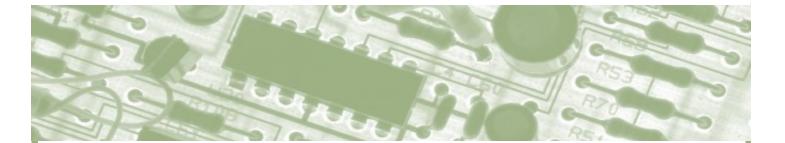

4 - Press the button on the left side to turn the mic on.

When you are finished using the mic, turn it off this way also.

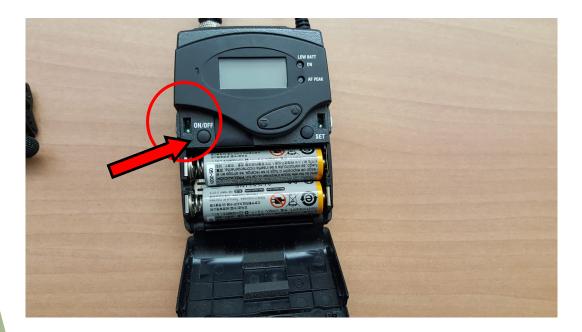

5 - This compartment allows access to change the batteries (two AA) when needed.

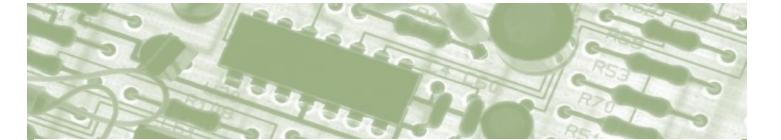

6 - Move the switch on the top of the wireless mic to the right, from MUTE to MIC/LINE to operate the microphone. Move it back to MUTE when you don't want the audience to hear you (like when you use the restroom!!)

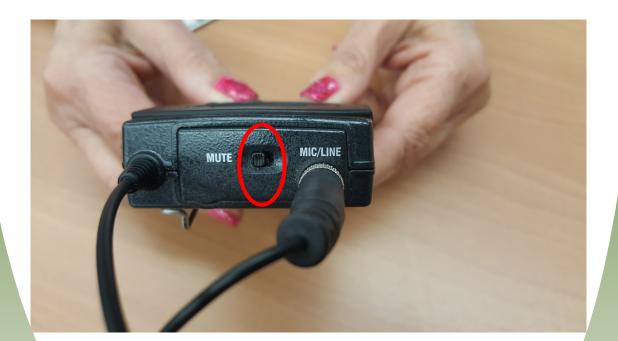

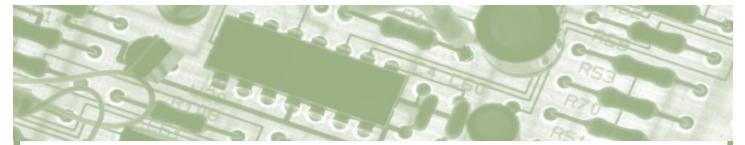

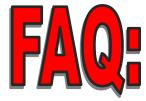

Having trouble? You can schedule an individual appointment with our Facilities & Technology Chair, or call the OLLI at UNLV Administrative Team at 774-OLLI.

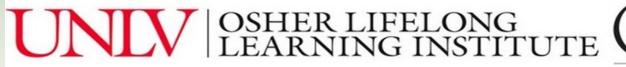

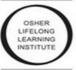